## **How to set up an inspection – Please Note: Inspections can only be scheduled Monday-Thursday.**

• Click on the following link:<https://petalumaca-energovweb.tylerhost.net/apps/SelfService#/home>and then log in to your portal

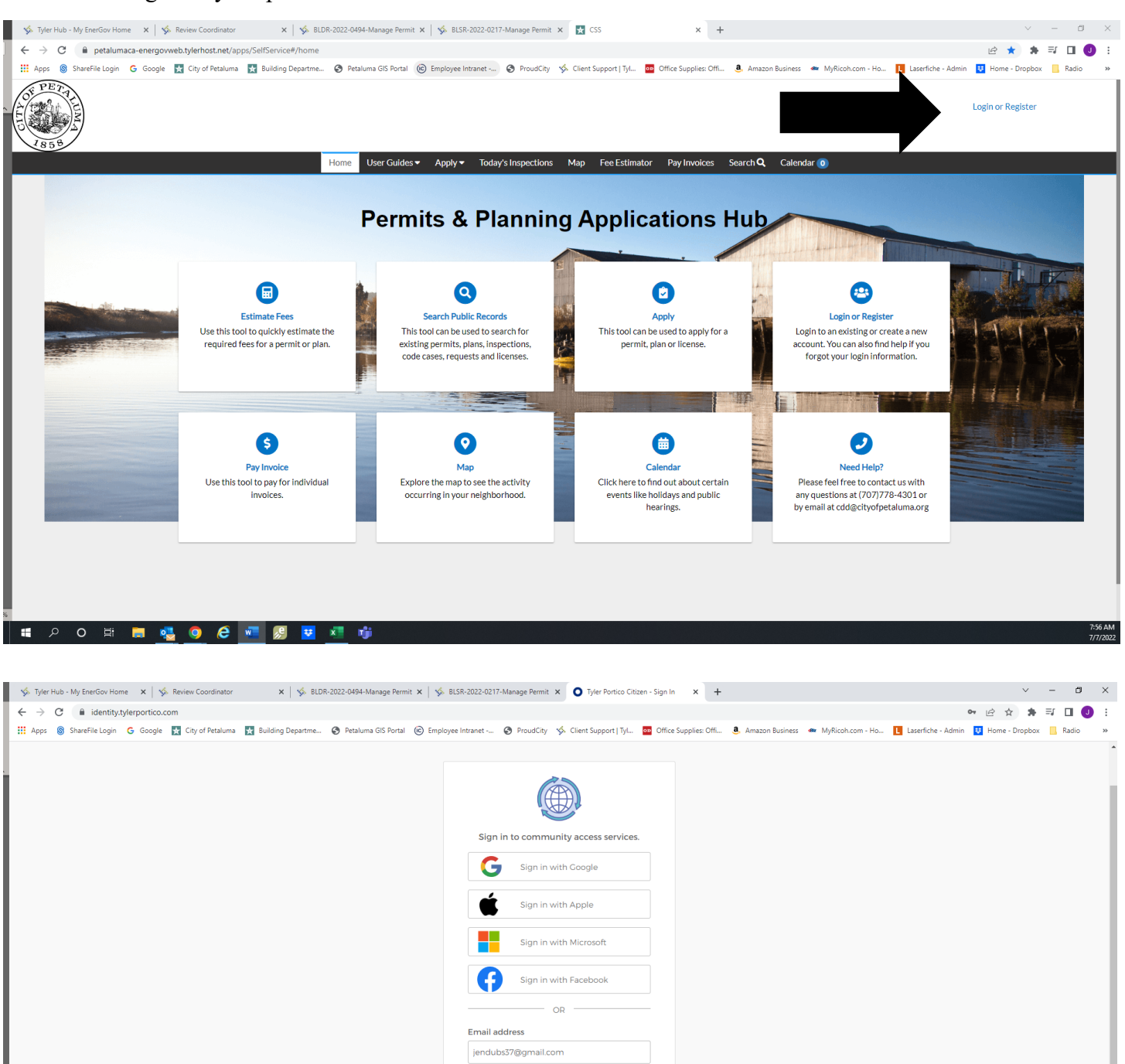

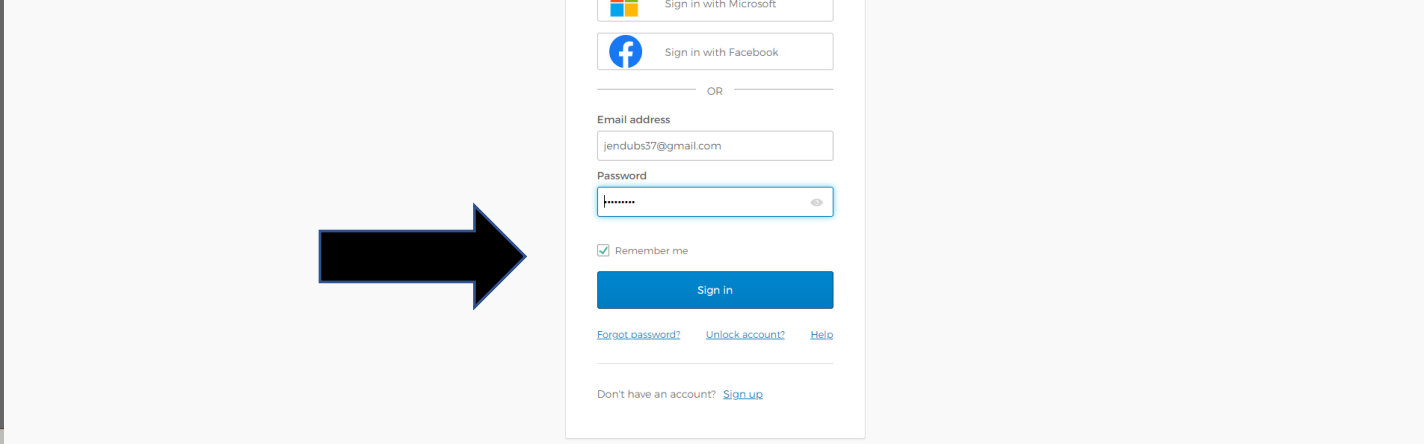

**2 0 耳喝 0 2 回 8**  $\overline{u}$  $\mathbf{x}$ 酯 • Click on the **MyWork** Tab and then change the display to "**ALL**"

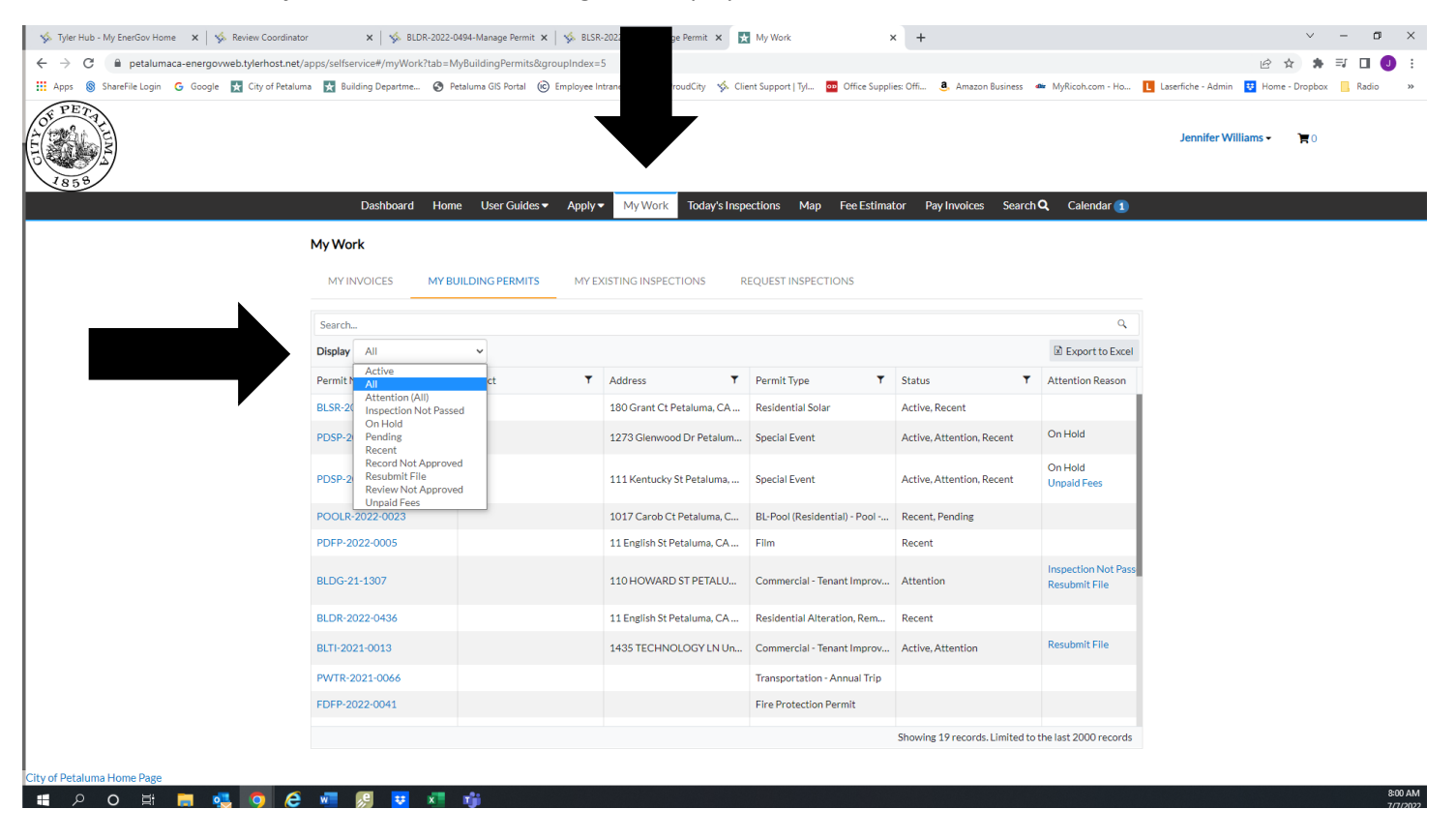

## • Click on the **permit** you want the inspection on

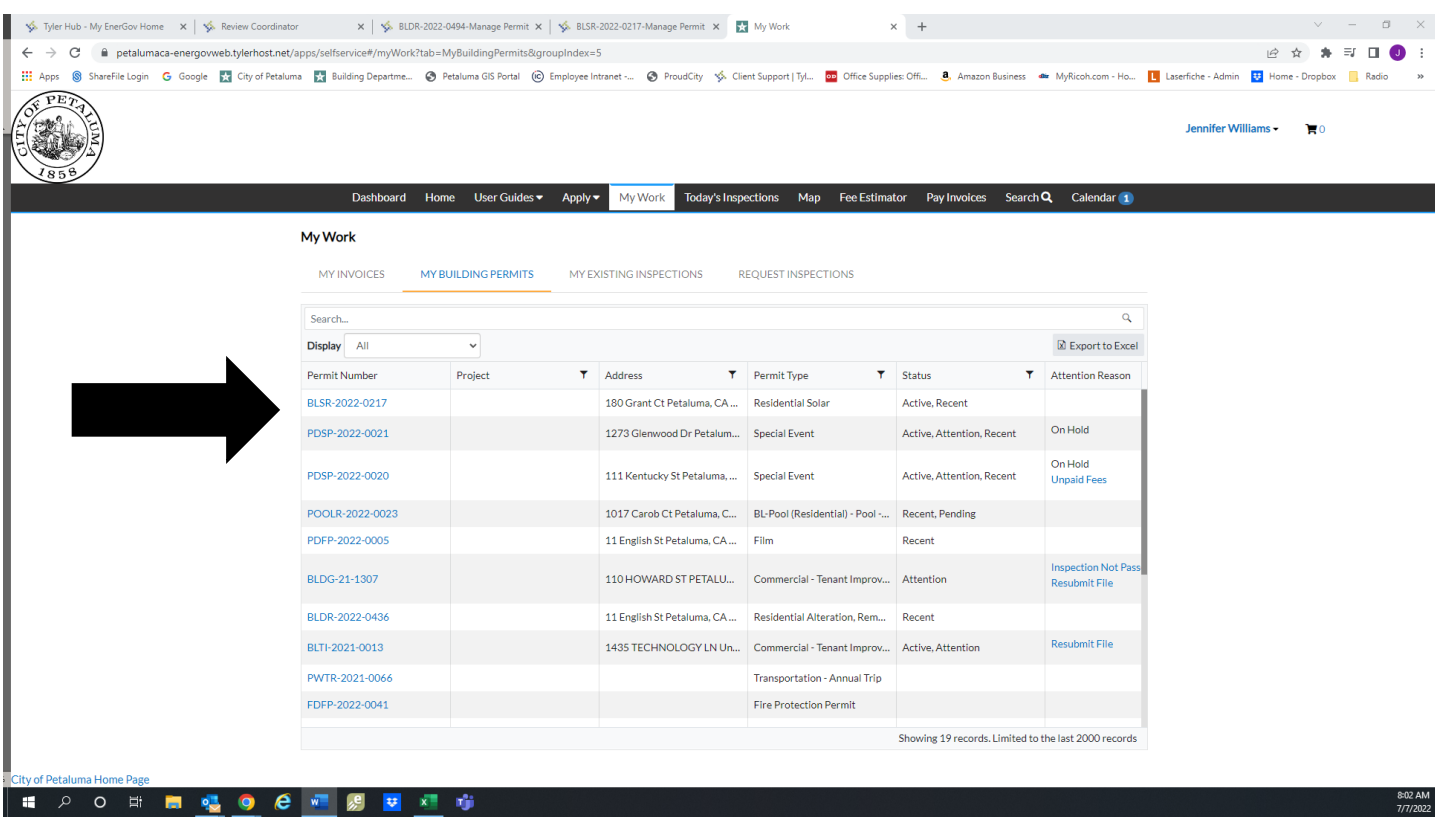

• Then click on the **Inspections** Tab

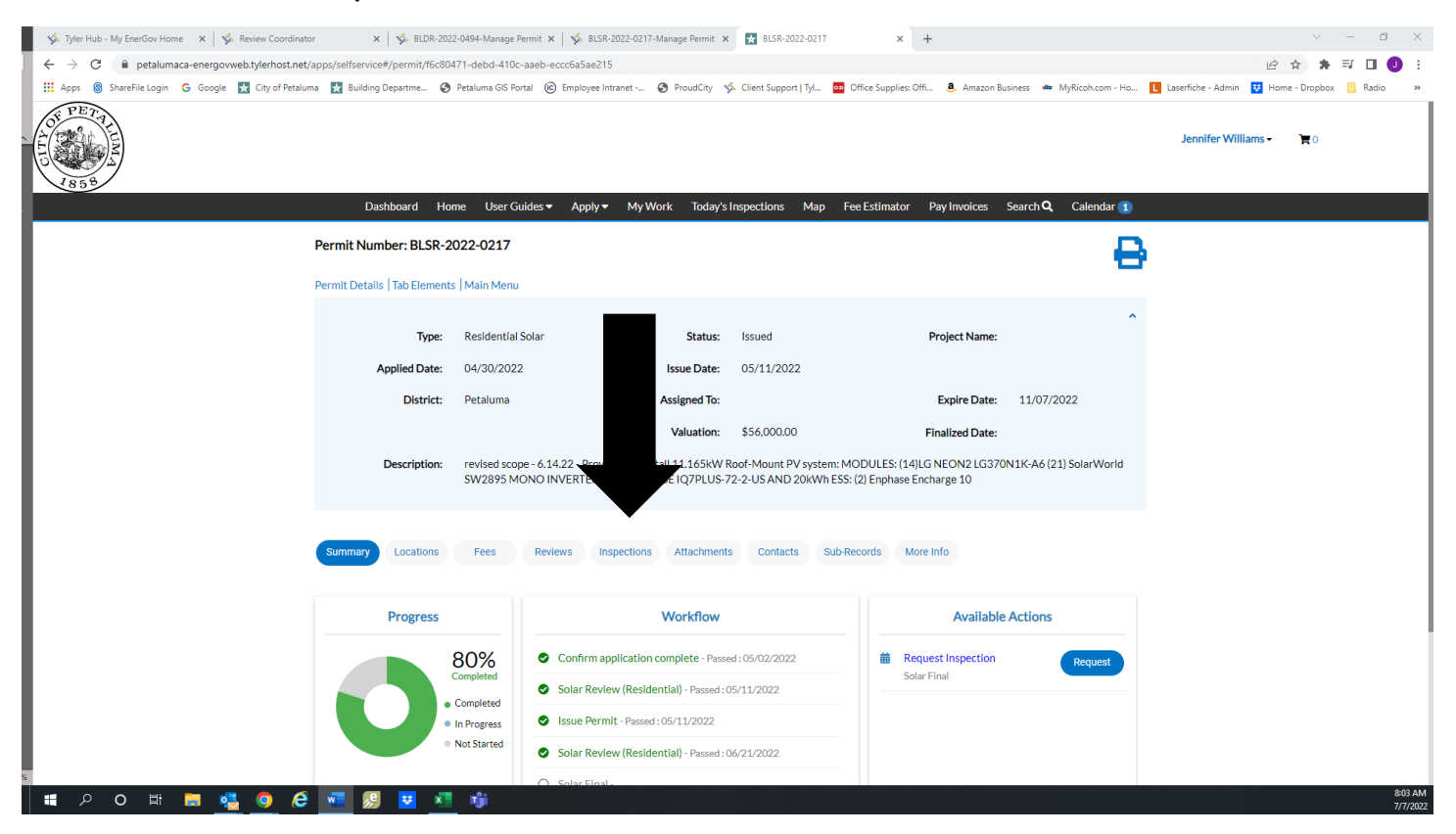

- Scroll down to see what Inspections are available, **Please Note,** if you do not see the inspection you need scroll down until you come to **Optional Inspections**, find the inspection you need and click on it.
- Then click on **Request Inspection**.

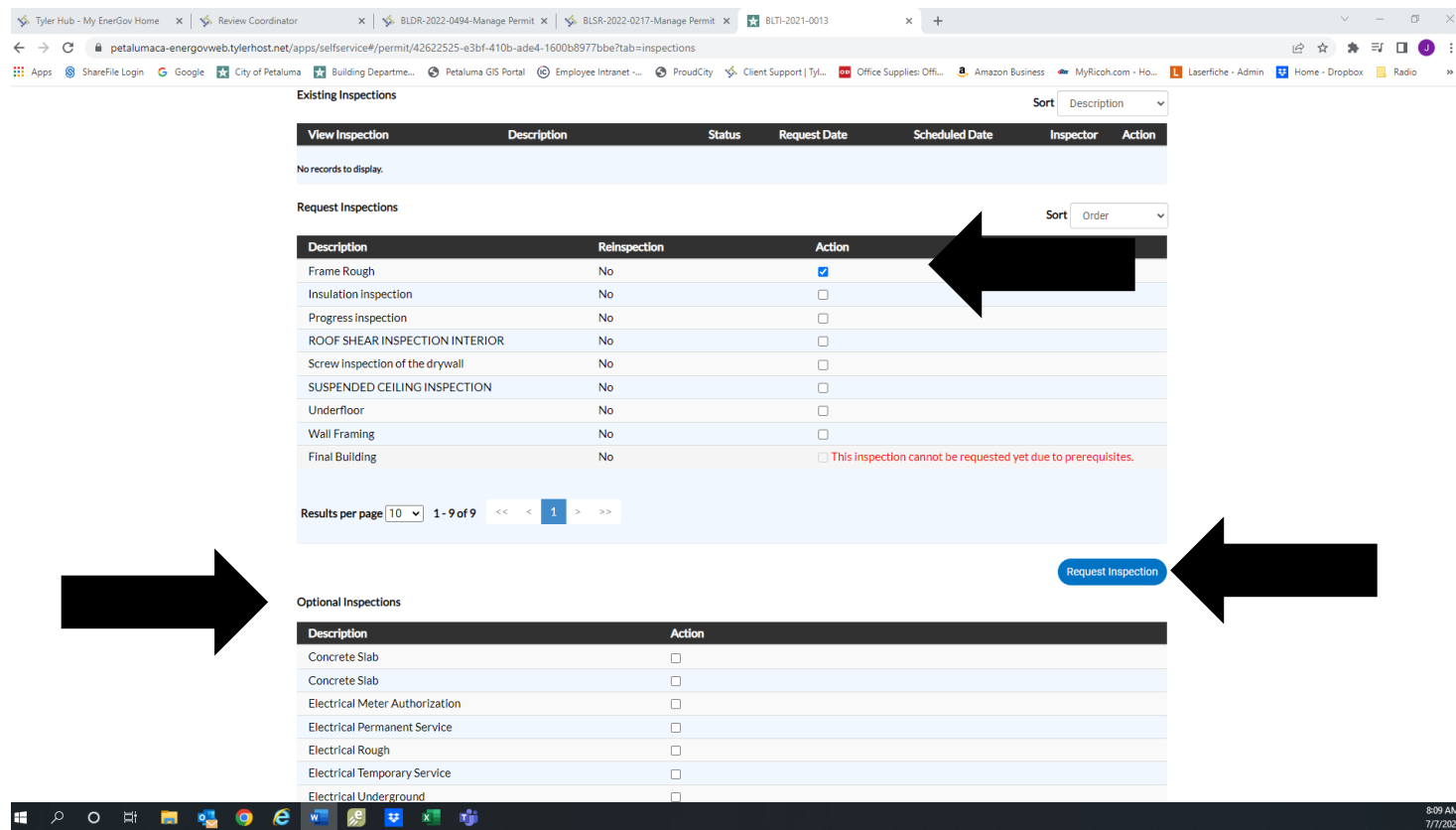

• Request the date by clicking on the **calendar** icon, then choose the date, remember inspections are done Monday- Thursday only.

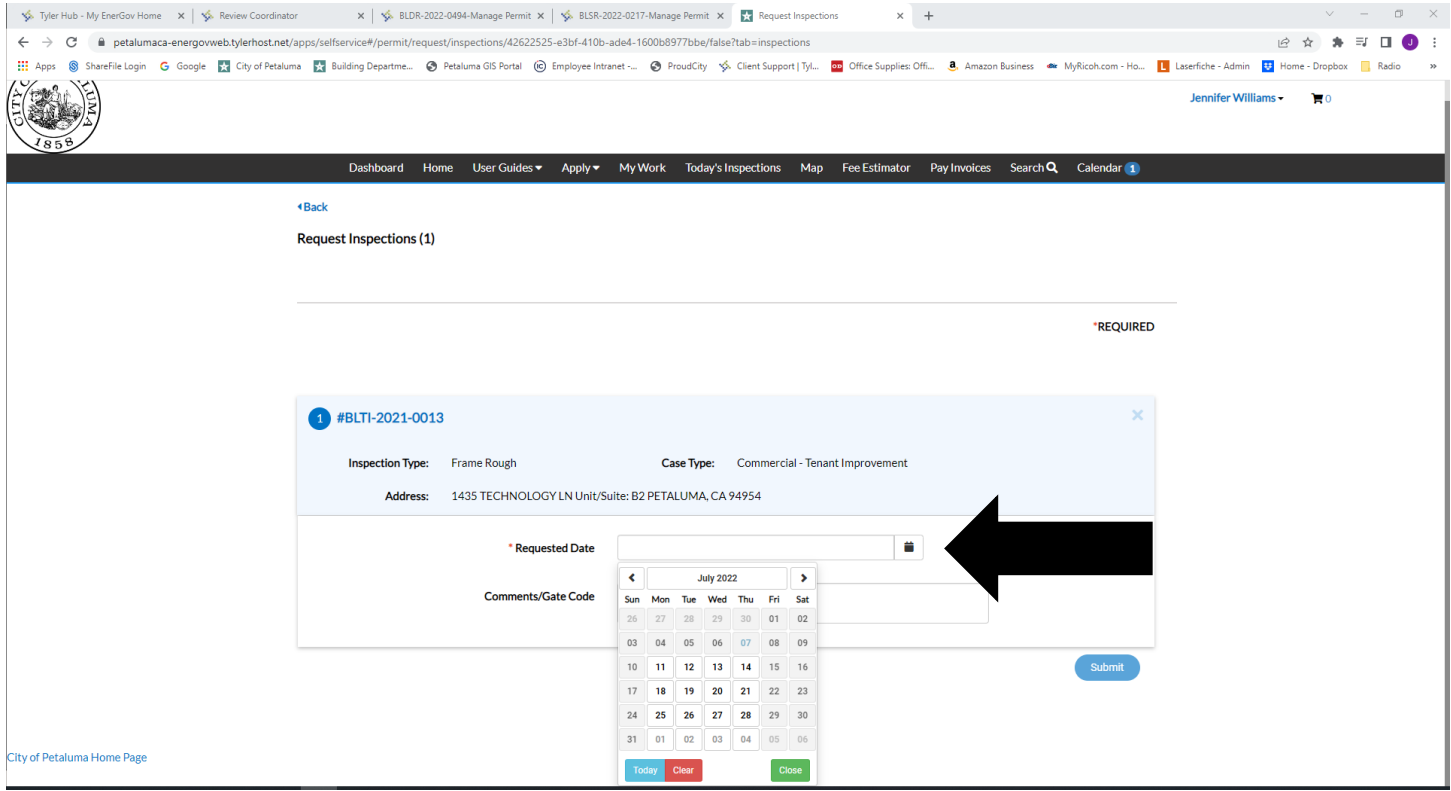

- Then make any comments in the comment section, **i.e**. if you prefer am or pm, phone number and or any thing else that will help our inspectors.
- Click **submit**

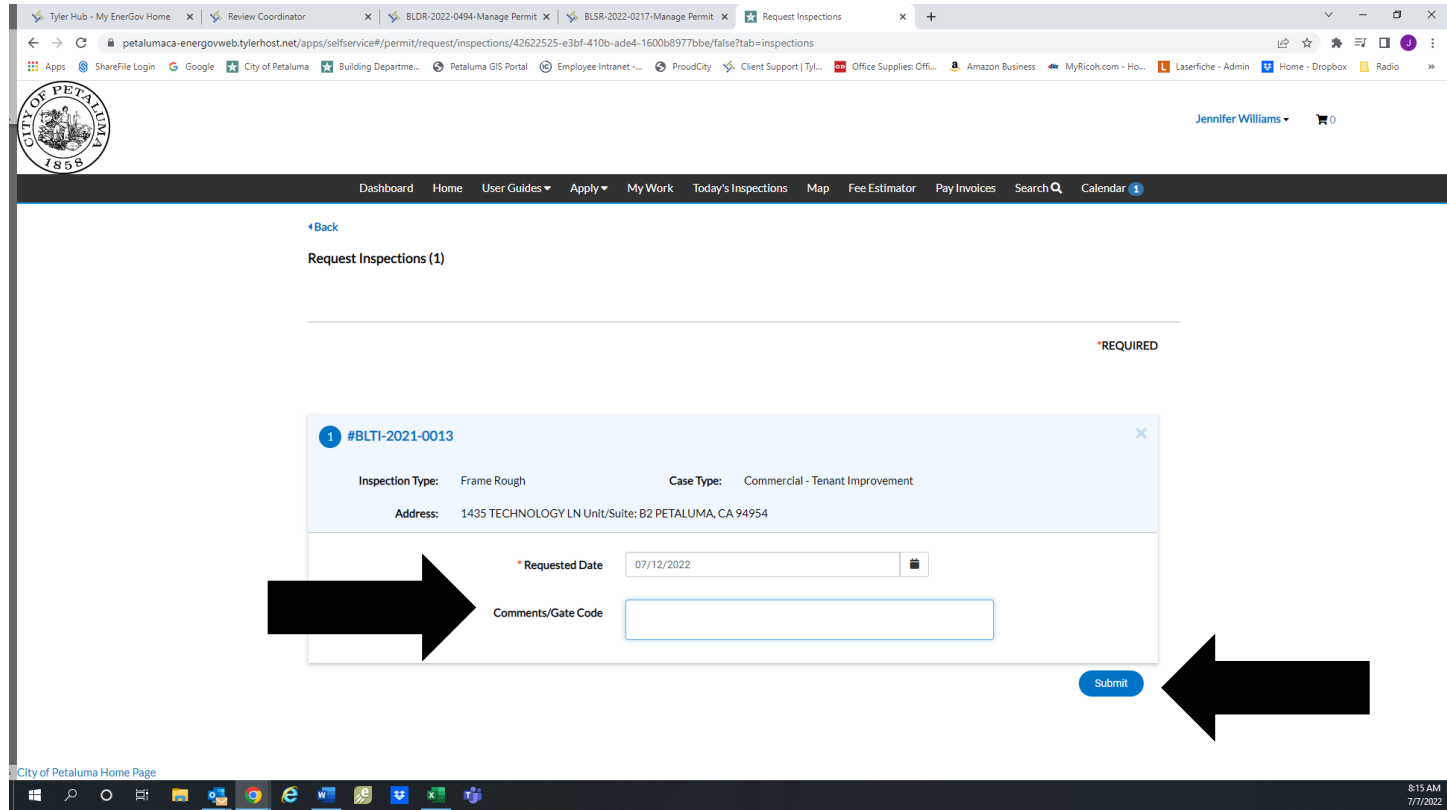

• You will receive this page when you are successful.

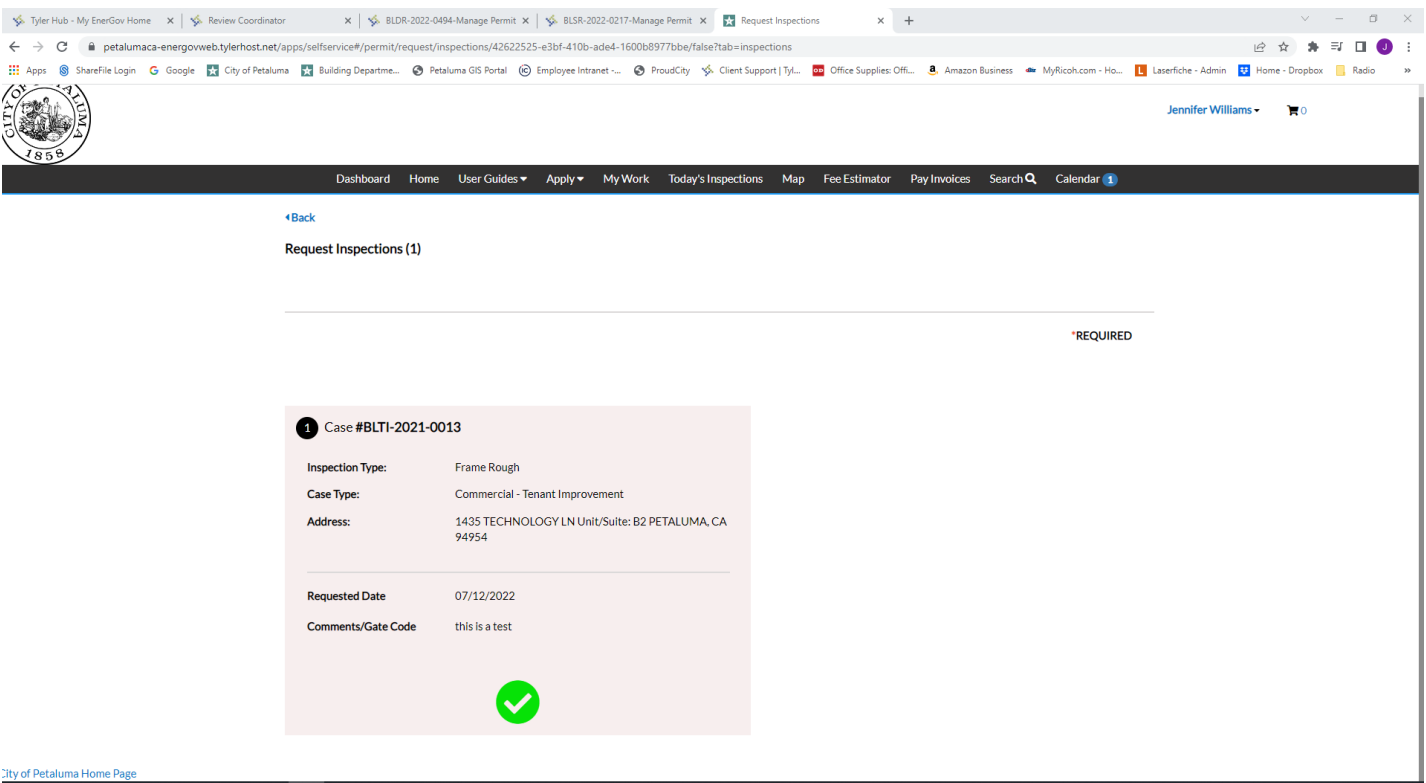

• You can make changes to your inspection by clicking on the **Inspections** Tab again.

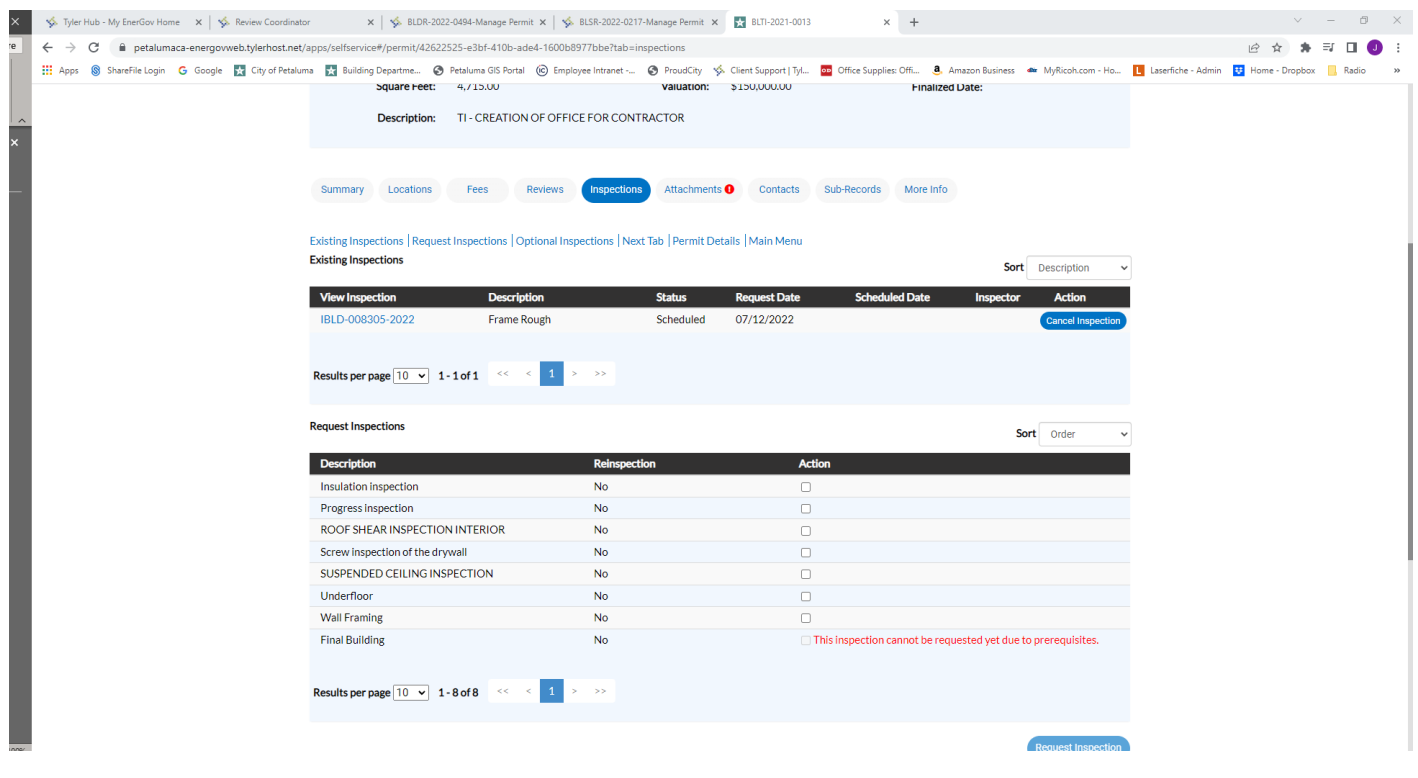

• The day of your Inspection you can click on the following link: <https://petalumaca-energovweb.tylerhost.net/apps/selfservice#/inspection/todaysinspections>or by clicking on the **Today's Inspections** tab at the top of your portal page, to see where your inspection falls on the inspectors list.

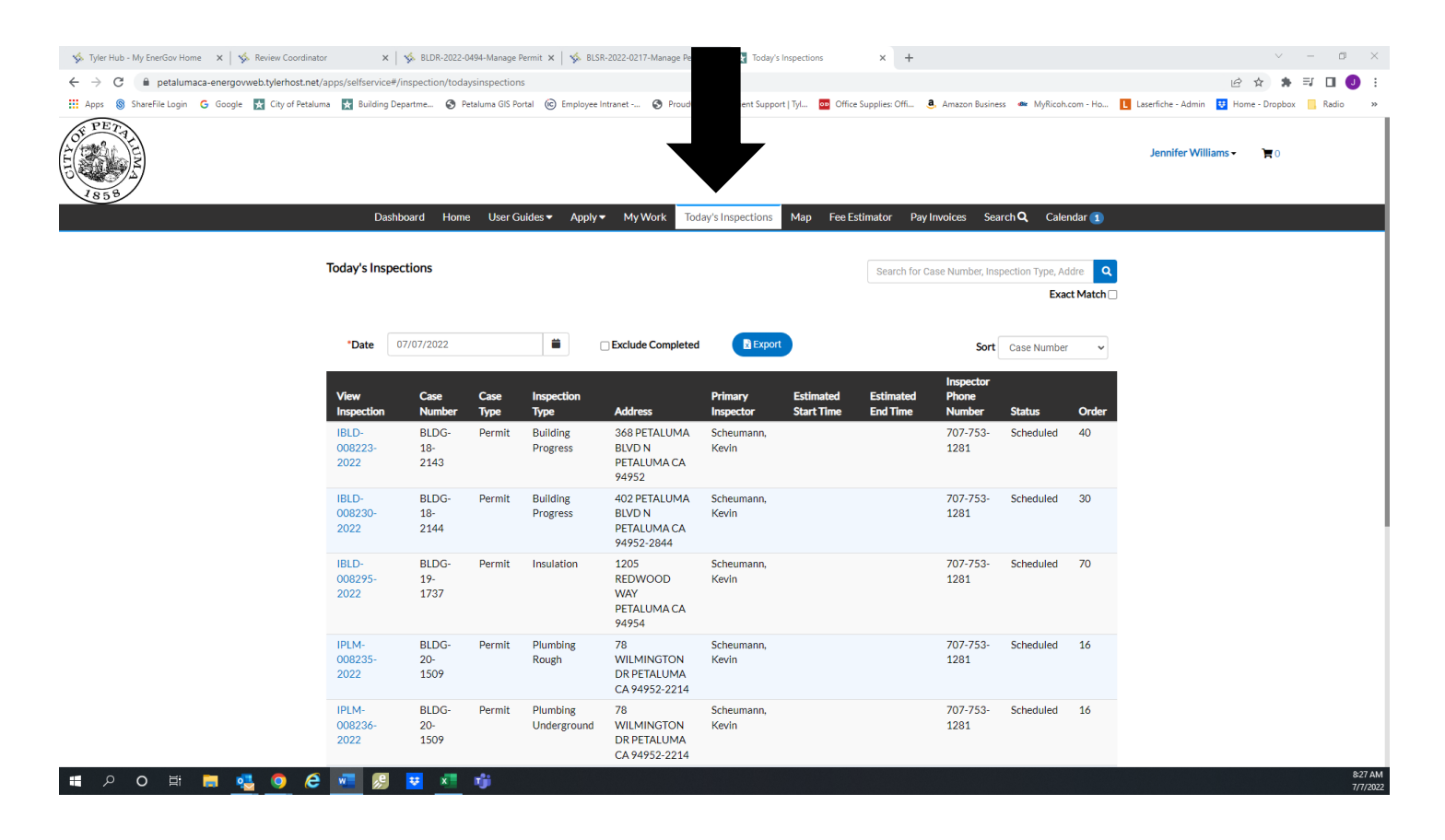

If you have any questions please don't hesitate to contact us at [building@cityofpetaluma.org](mailto:building@cityofpetaluma.org) or 707-778-4479.